# **ID LINKSYS®** Quick Installation

This Quick Installation is meant to help you install the product quickly and easily. For detailed instructions<br>on installation and configuration, and further setup options, please consult the User Guide.

- A. Before you begin, make sure that all of your hardware is powered off, including the Adapter, PCs, cable or DSL modem, and/or Router.
- B. Connect one end of the USB cable to the USB port on the Adapter and the other end of the USB cable to a USB port on your PC.
- C. Connect one end of an Ethernet cable to the Ethernet port on the Adapter, and the other end to an Ethernet port (LAN port) on a Router. If you are not using a Router, you can connect it directly to a cable or DSL modem.
- D. Turn on the PC, cable or DSL modem and/or Router.
- **•** The **USB** LED will light up green as soon as the Adapter is connected correctly to the PC.
- **•** The **Diag** LED will light up red for a few seconds when the Adapter goes through its self-diagnostic test. This LED will turn off when the self-test is complete.

The next step is to install the driver for the USB VPN & Firewall Adapter. The instructions vary for each operating system, so proceed to the operating system that is used on your PC.

**The Adapter's hardware installation is now complete.**

## USB VPN & Firewall Adapter

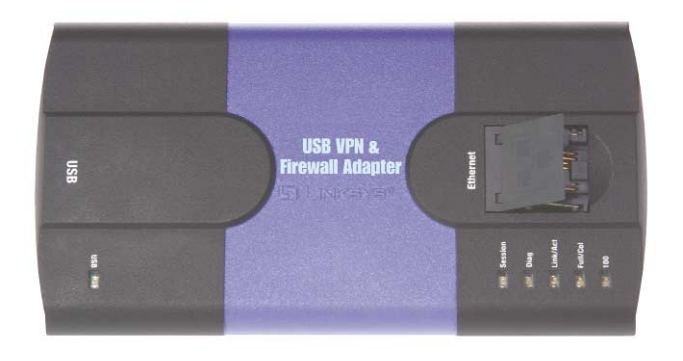

### *Instant Etherfast® Series*

**USBVPN1**

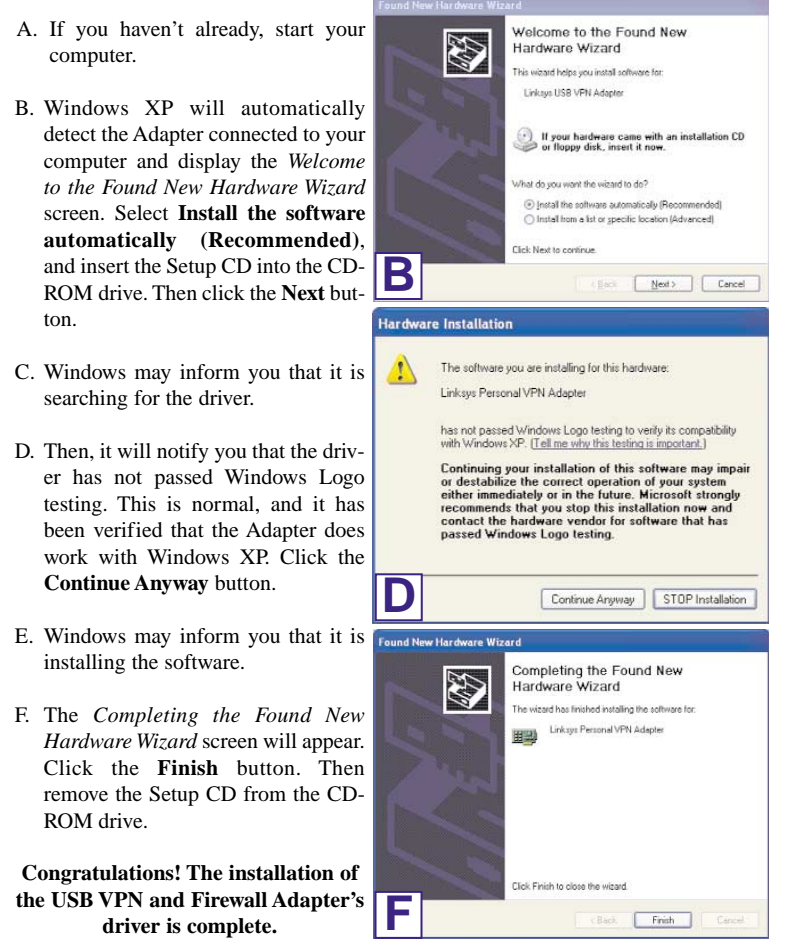

**For more information about networking under Windows XP, refer to your**

- A. If you haven't already, start your computer.
- B. Windows 2000 will automatically detect the Adapter connected to your PC. When the *Welcome to the Found New Hardware Wizard* screen appears, insert the Setup CD into your CD-ROM drive, and click the **Next** button.
- C. Select **Search for a suitable driver for my device (recommended)**. Click the **Next** button.
- D. When the *Locate Driver Files* screen appears, select **CD-ROM drives** and Windows will find the driver on the CD. Click the **Next** button to continue.
- E. The *Driver Files Search Results* screen will appear when Windows Found New Hardware has found the driver. Click the **Next** button to continue.
- F. You may be informed that a digital signature has not been found. This is normal, and it has been verified that the Adapter does work with Windows 2000. Click the **Yes** button to continue.

### **Install the USB VPN & Firewall Adapter**

**Install the Driver for the USB VPN & Firewall Adapter**

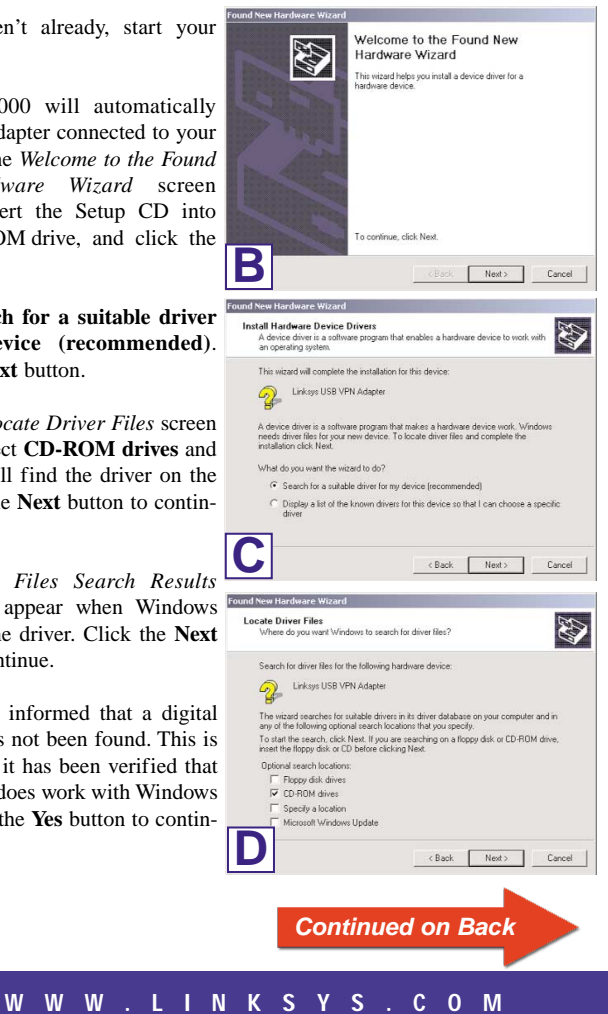

# **Windows XP Windows 2000**

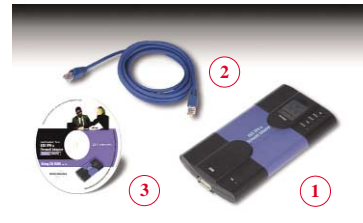

**Package Contents** • USB VPN & Firewall Adapter (1) • 6 ft Cat5e Ethernet Cable (2) •Setup CD-ROM with User Guide (3) • Quick Installation guide • Registration Card

- G. The *Completing the Found New Hardware Wizard* screen will appear. Click the **Finish** button, and remove the Setup CD from the CD-ROM drive.
- H. When you are asked if you want to restart your computer, click **Yes**, and allow your system to restart. If Windows does not ask you to restart your PC, restart **G** your PC anyway.
- I. After your computer restarts, you can make the necessary changes to your system's network settings by clicking on the **Start** button, then **Settings**, then **Control Panel**. Next, double-click **Network and Dial-up**, then double-click **Local Area Connections.** Click **Properties.**

l ocal Area Cor

General Sharing

Connect using:

**BED** Linksus Personal VPN Adapter

Components checked are used by this Client for Microsoft Networks File and Printer Sharing for Microsoft Networks

**VE Internet Protocol (TCP/IP)** 

E

mpleting the Found New

Linksys Personal VPN Adapte

ling the collusion for this device

Finish Cancel

 $|2|x|$ 

Configure

Uninstall | Properties

rdware Wizard

- A. If you haven't already, start your computer.
- B. Windows Me will automatically New Hardware Found detect the Adapter connected to Linksys USB VPN Adapter your PC and display the *New Hardware Found* screen. Windows has found new hardware and is locating the software for it.

- J. When the *Local Area Connection* screen is displayed, confirm that all of the following network components are installed:
	- *Client for Microsoft Networks • File and Printer Sharing for Microsoft Network*
	- *• Internet Protocol (TCP/IP)*

installing the driver, it will ask  $s_{\text{system} Settings Change}$ you to restart your computer. Click **Yes**, and allow your system to restart. If Windows does not ask you to restart your PC, **D** restart your PC anyway.

To finish setting up your new hardware, you must restart your computer  $\mathbb{C}$ Do you want to restart your computer now?  $Yes$  No

There might be additional components listed; however, if any of the above components are missing, refer to your Windows 2000 documentation. When you have verified that each component is listed, click **OK**.

Install...

- **Congratulations! The installation of the USB VPN and Firewall Adapter's driver is complete.**
- **For more information about networking under Windows 2000, refer to your Microsoft Windows 2000 documentation.**

- D. When the *next* screen appears, Add New Hardware Wi select **CD-ROM drives** and Windows will find the driver on the CD. Click the **Next** button to continue.
- E. When Windows notifies you that it is ready to install the driver files, click the **Next** button to continue.

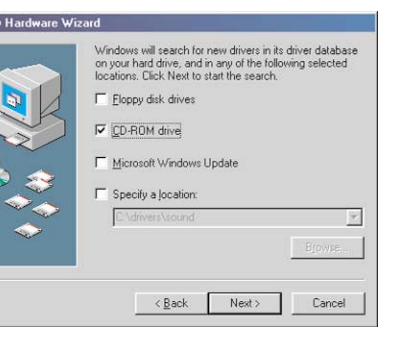

F. Windows will begin copying Copying Files... the driver files to your computer. If Windows asks you for the original Windows CD-ROM, insert the CD-ROM, and direct Windows to the proper location for the CD-ROM (e.g.,  $\mathbf{D}$ :\). If you have the Windows 98 setup files

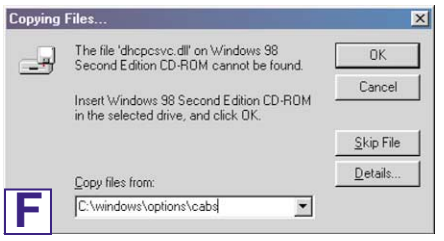

- G. When Windows has completed copying the files, click the **Finish** button.
- H. When asked if you want to restart your computer, remove the Setup CD from the  $CD$ -ROM drive, and click the  $s_{\text{system} \text{Setting}}$  Change **Yes** button. If Windows does Yes button. If Windows does<br>not ask you to restart your PC,

C. When the *Add New Hardware Wizard* screen appears, insert the Setup CD into your CD-ROM drive, and select **Automatic search for a better driver (Recommended)**. Click the **Next** button.

### D. When Windows is finished

**Congratulations! The installation of the USB VPN and Firewall Adapter's driver is complete.**

**For more information about networking under Windows Me, refer to your Microsoft Windows Me documentation.**

- A. If you haven't already, start your computer.
- B. Windows 98 will automatically detect the Adapter connected to your PC. When the first *Add New Hardware Wizard* screen appears, insert the Setup CD into your CD-ROM drive, and click the **Next** button.

C. Select **Search for the best driver for your device (Recommended)**, and click the **Next** button.

already installed in a directory, enter **C:\windows\options\ cabs** (if "C" is the letter of your hard drive) in the field and click **OK**.

restart your PC anyway.

**Congratulations! The installation of the Compact USB VPN & Firewall Adapter is complete.**

**For more information about networking under Windows 98SE, refer to your Microsoft Windows 98SE documentation.**

USBVPN1-QI-30221NC BW

**For additional information or troubleshooting help, refer to the User Guide on the Setup CD-ROM. You can also call or email for further support.**

**24-hour Technical Support 800-326-7114 (toll-free from US or Canada) E-mail Support support@linksys.com Website http://www.linksys.com or http://support.linksys.com FTP Site ftp://ftp.linksys.com**

**B**

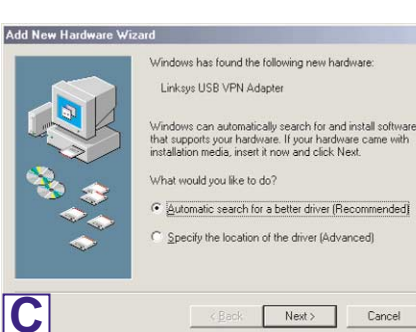

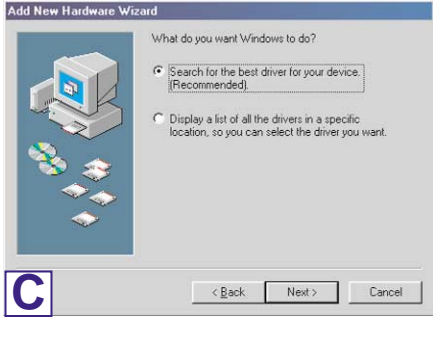

**D**

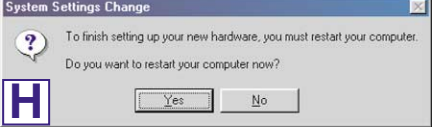

# **Windows Me Windows 98SE**

**W W W . L I N K S Y S . C O M**